# Ottimizzazioni funzionali comuni agli elenchi vendite e acquisti

Note di aggiornamento - Area Amministrativa - © SISTEMI S.p.A.

- · [Revisione grafica](https://supporto.sistemi.com/10137_2023/1/854198/8/847455/847707/847457)
- · Nuovi strumenti di controllo documenti comuni agli elenchi [vendite e acquisti](https://supporto.sistemi.com/10137_2023/1/854198/8/847455/847707/847706)

# Revisione grafica

**IES** Funzione revisionata con la nuova [Interfaccia](https://supporto.sistemi.com/?man=97&sch=260) Evoluta Sistemi

### In sintesi

La videata risulta revisionata con l'introduzione:

- 1. della ribbon bar nella quale sono riportate tutte le funzionalità richiamate prima dell'aggiornamento dai tasti funzione presenti al fondo della videata
- 2. dei filtri rapidi, dove sono stati inseriti:
	- · la data di registrazione, che consente una visione immediata del periodo oggetto di interrogazione dei documenti
	- · alcuni tra i filtri più utilizzati per il controllo delle fatture:
		- o registro IVA, l'intestatario del documento, il tipo documento
		- o stato emissione e stato invio della fattura elettronica (solo per le fatture emesse)
- 3. di nuove viste standard che consentono una lettura dei movimenti suddivisi per stato di integrazione (analitica, INTRASTAT, cespiti, ritenute, plafond)
- 4. di una nuova modalità di visualizzazione delle viste personalizzate nell'albero a sinistra
- 5. di una nuova gestione delle stampe con l'introduzione del richiamo ai report di controllo delle fatture
- 6. di una nuova gestione delle cartelle personali e condivise tramite specifica scheda della ribbon bar CARTELLE.

#### La revisione grafica è stata l'occasione per introdurre una serie di nuove funzionalità per agevolare il controllo dei documenti.

In particolare:

· funzionalità per il controllo degli importi, dei dati specifici, degli aspetti contabili, IVA e finanziari (7), comuni alle fatture di acquisto e vendita.

 $\triangle$  Per il dettaglio si rimanda alla scheda "Nuovi strumenti di controllo documenti comuni agli elenchi vendite e acquisti"

- · funzionalità per il controllo dei documenti elettronici specifiche per:
	- o fatture di vendita dove sono stati implementati nuovi comandi in ribbon bar <Stati FTE> e <Flussi FTE> (8) e nuove colonne che evidenziano gli stati del documento rispetto all'emissione/invio della fattura elettronica (9)

o fatture di acquisto dove le implementazioni riguardano il controllo puntuale dei documenti reverse e XML di acquisto esteri (8)

 $\triangle$  Per il dettaglio delle funzionalità specifiche per vendite e acquisto si rimanda alle schede "Funzionalità specifiche fattura di vendita/fatture di acquisto" delle presenti note.

#### Videata elenco fatture di vendita

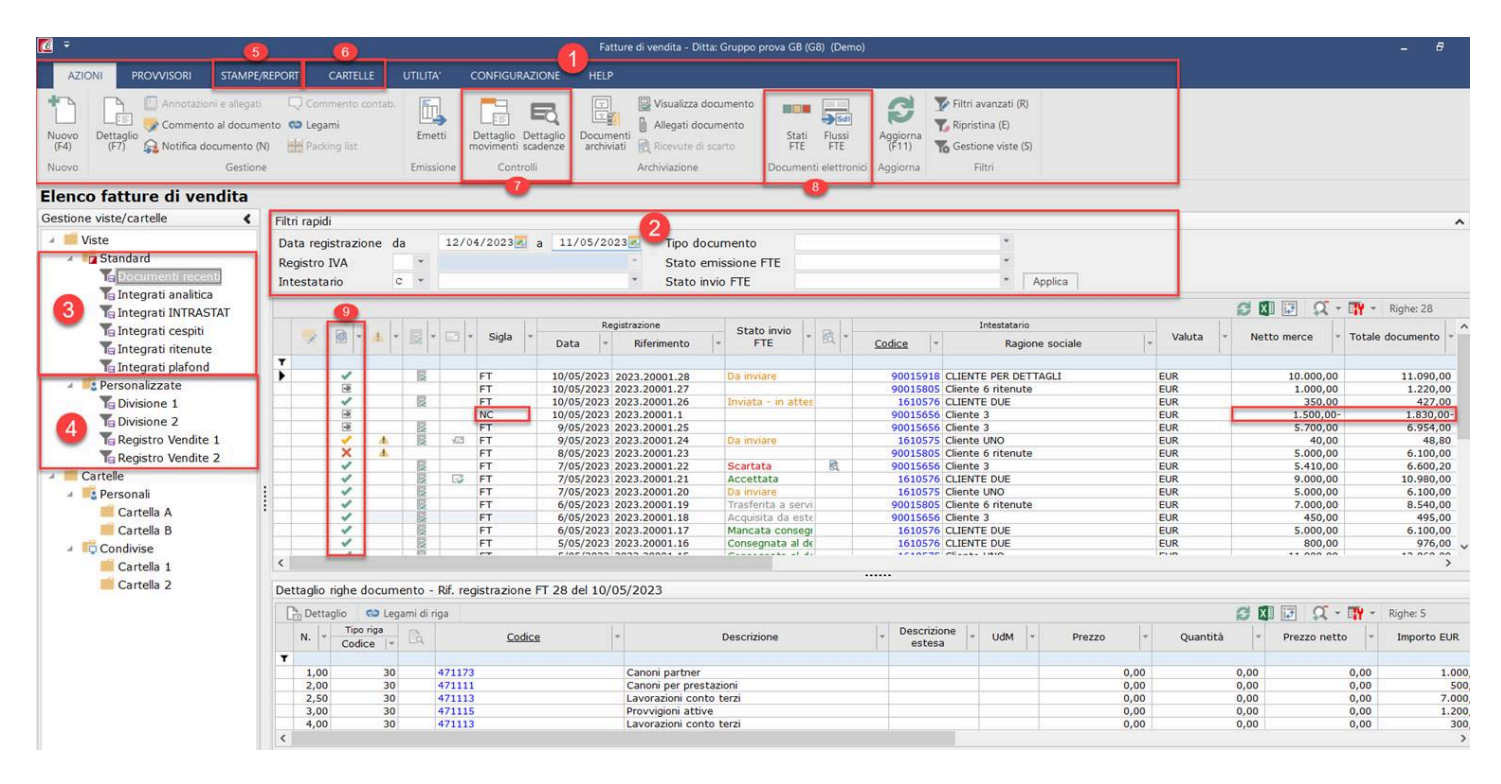

#### Videata elenco fatture acquisto

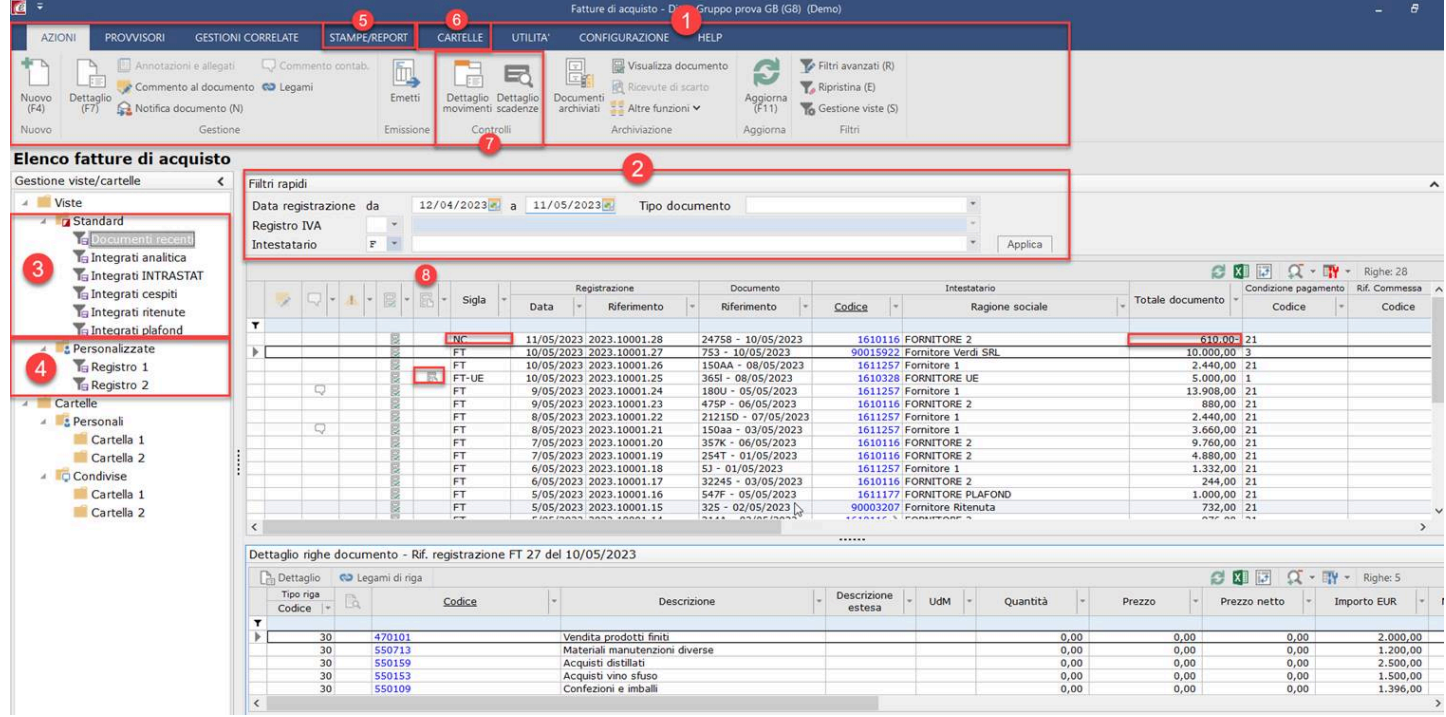

### Dettagli

#### Ribbon bar

Nella ribbon bar sono riportate tutte le funzionalità precedentemente richiamate tramite i tasti posti al fondo della videata, organizzate in schede e raggruppamenti specifici. In particolare le schede:

- AZIONI: sono riportati i comandi utili alla gestione dei documenti (creazione, dettaglio, emissione documento, legami, archiviazione, ecc.) e sono state aggiunge nuove funzionalità che riguardano:
	- o i comandi per richiamare il dettaglio dei movimenti contabili e IVA e delle scadenze; per il dettaglio si rimanda alla scheda Nuovi strumenti di controllo documenti comuni agli elenchi vendite e acquisti
	- o per l'elenco delle fatture di vendita, l'introduzione di un cruscotto controllo degli stati della fattura elettronica richiamato tramite il comando <Stati FTE>; Per il dettaglio si rimanda alla scheda Novità su controlli FTE: dall'emissione all'invio dell'XML
	- o per l'elenco delle fatture di acquisto l'introduzione del comando che consente di richiamare l'XML del documento reverse XML; Per il dettaglio si rimanda alla scheda Novità su controlli specifici.

#### Raggruppamento Archiviazione

Nel raggruppamento "Archiviazione" oltre al comando "Documenti Archiviati" che consente di richiamare la videata di elenco dei documenti archiviati (che corrisponde al comando "Archiviazione" presente prima dell'aggiornamento) sono stati inseriti i comandi <Visualizza documento> che consente di interrogare direttamente il documento principale e "Ricevute di scarto" che consente di interrogare la tipologia di errore che ha determinato lo scarto della fattura. Tutte le funzionalità possono essere richiamate anche dalla specifica icona in griglia:

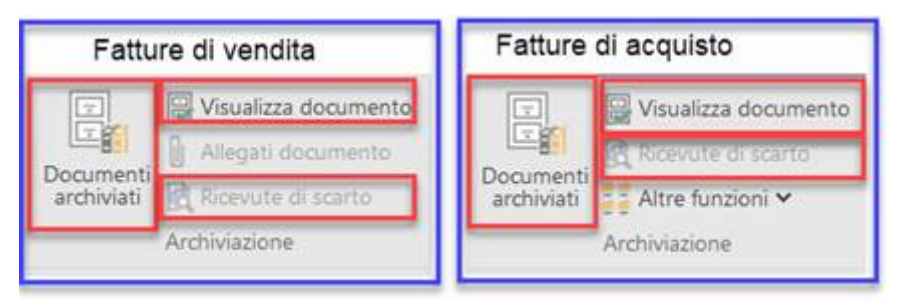

Per le funzioni "Allegati documento" specifica dell'elenco fatture di vendita e "Altre funzioni" specifica dell'elenco fatture di acquisto si rimanda alle note relative alle funzionalità specifiche dei due elenchi.

- PROVVISORI: sono riportati i comandi utili alla gestione dei documenti provvisori (rendi definitivo, approva documento).
- · GESTIONI CORRELATE (presente solo per le fatture di acquisto): sono riportati i comandi collegati al processo autorizzativo dello sblocco pagamenti e il richiamo alla funzione "Gestione sblocco pagamenti".
- STAMPE/REPORT sono riportati:
	- o il comando di stampa del documento
	- o il comando di stampa della packing list (solo per le fatture emesse)
- o i report relativi alle fatture, richiamabili anche dal menu "Lista fatture"
- o il nuovo comando <Report collegati> che permette di richiamare i report definiti sul tipo documento della fattura sulla quale siete posizionati. Prima dell'aggiornamento i report potevano essere richiamati solo entrando in interrogazione del documento.
- · CARTELLE: sono presenti tutti i comandi per la gestione delle cartelle e dei documenti in esse contenuti.
- · UTILITA': sono presenti tutti i comandi di diagnostica del documento (situazione documento, apri con ID, diagnostici, cronologico).
- · CONFIGURAZIONE: sono presenti gli switch button per attivare la gestione delle cartelle e il comando dei parametri.

Nei parametri la novità riguarda la nuova opzione Esponi importi note credito con segno negativo: per il dettaglio si rimanda alla scheda "Novità su controlli documenti comuni agli elenchi vendite e acquisti"

#### Viste standard e personalizzate

Un'importante novità dell'aggiornamento riguarda la gestione delle viste:

- · sono distribuite, oltre alla vista "Documenti recenti", altre cinque viste standard nelle quali i documenti risultano visualizzati raggruppati per integrazione (integrati: analitica, INTRASTAT, cespiti, ritenute, plafond);
- · tutte le viste, standard o personalizzate, sono visualizzate nella struttura ad albero: questa modalità di visualizzazione delle viste, consente all'operatore una veloce operatività.

#### Filtri rapidi su viste standard e personalizzate

Il periodo di selezione dei movimenti impostato nei filtri rapidi è valido per tutte le viste standard. Per le viste personalizzate potete scegliere se rimane valido il range indicato nei filtri rapidi oppure se impostare la visualizzazione degli ultimi "n" giorni.

Gli altri filtri impostati nei filtri rapidi (es.: registro IVA o intestatario) invece non sono riportati per le altre viste (standard/personalizzate), vale a dire spostandosi da una vista ad un'altra il valore impostato nel filtro non viene mantenuto, ma viene rideterminato in base alla nuova vista interrogata.

 $\triangle$  Eventuali viste create prima dell'aggiornamento risultano convertite: pertanto per queste è riportato il numero di giorni (presente prima dell'aggiornamento). È possibile modificare l'impostazione richiamando la vista in dettaglio.

#### Nuova gestione delle cartelle personali e condivise

La gestione delle cartelle può essere attivata dallo specifico switch button della scheda CONFIGURAZIONE (che risulta automaticamente attivato per chi aveva già la gestione attiva prima dell'aggiornamento):

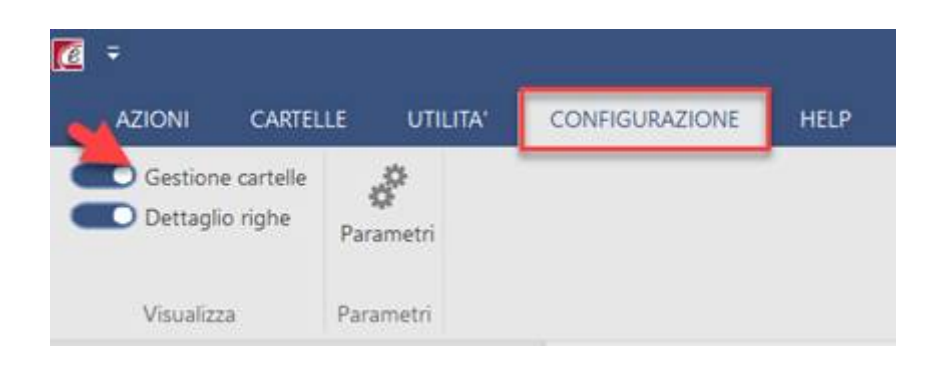

e sono riuniti nella scheda CARTELLE:

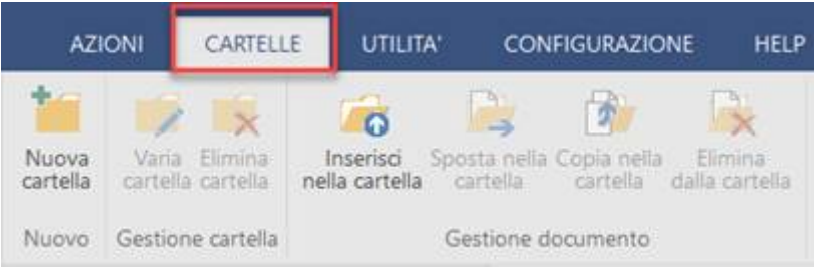

tutti i comandi che consentono di:

- · creare, variare o eliminare cartelle
- · spostare, copiare o eliminare documenti all'interno delle singole cartelle.

#### Filtri avanzati

La videata dei filtri avanzati è stata rivista con le seguenti novità:

- 1. i filtri sono esposti in un multipagina verticale: in questo modo in ogni tab i filtri sono specifici per testata e righe, e risultano separati dai filtri relativi agli stati o integrazioni;
- 2. in ogni tab i filtri sono stati riorganizzati in pannelli ed è stato introdotto il meccanismo dell'autocompletamento: sulla base di quanto digitate viene proposto un elenco di valori per aiutarvi nella selezione delle fatture da filtrare.

Esempio - Si riporta la videata delle fatture di vendita, la videata dei filtri sulle fatture di acquisto è speculare:

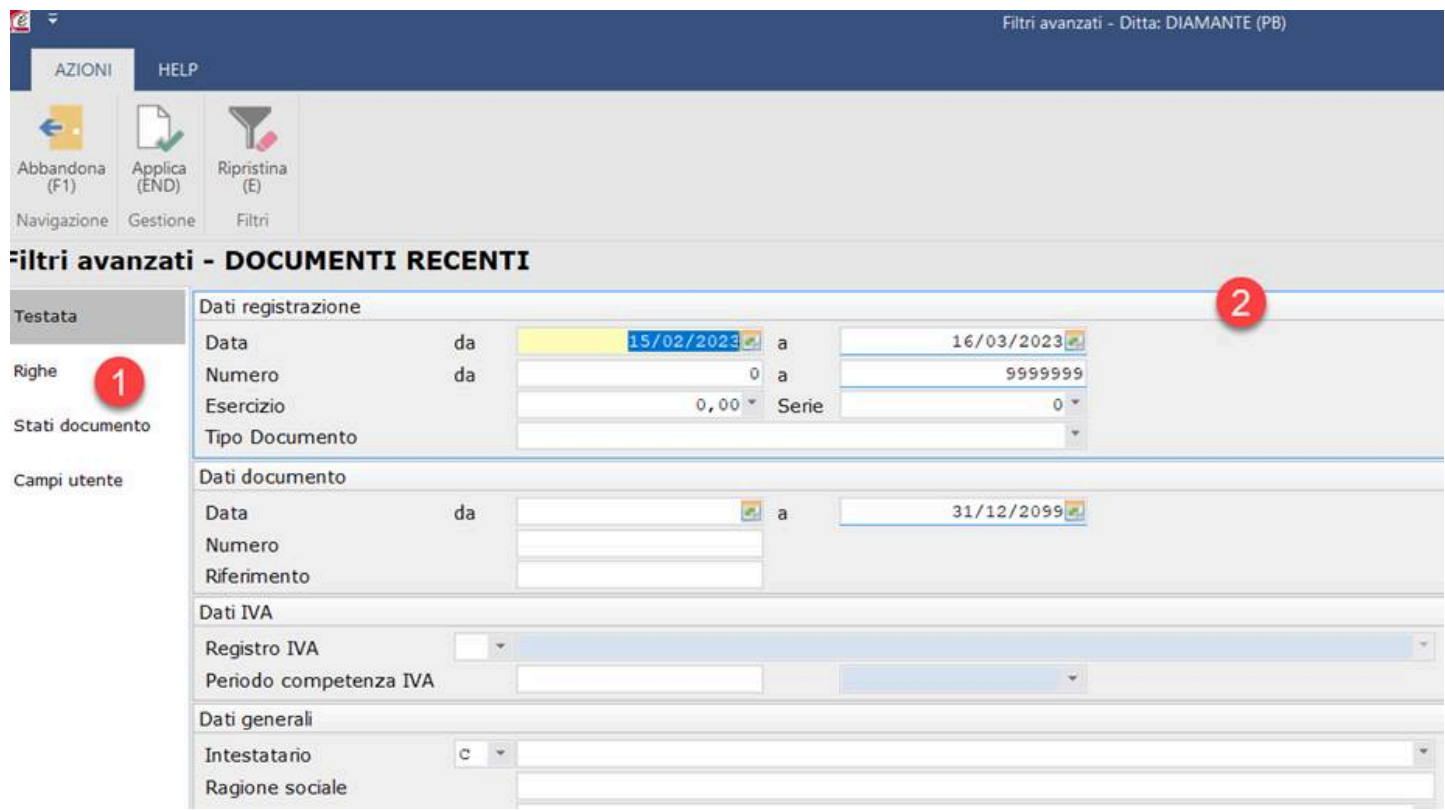

# Nuovi strumenti di controllo documenti comuni agli elenchi vendite e acquisti

Con l'aggiornamento sono state implementate una serie di nuove funzionalità utili all'operatore per agevolare i controlli dei dati:

- · relativi agli aspetti contabili, IVA e finanziari tramite i nuovi comandi in ribbon bar:
	- o Dettaglio movimenti (contabili e IVA) (1)
	- o Dettaglio scadenze (2)
- · di testata o di riga esposti in griglia tramite:
	- o la distribuzione di nuove colonne che consentono di effettuare controlli specifici, come ad esempio la territorialità, rilevanza ritenute, % indetraibilità, ecc. (3)
	- o la possibilità di visualizzare l'esposizione degli importi delle note credito con segno negativo  $(4).$

Esempio - Si riporta la videata delle fatture di acquisto, la videata sulle fatture di vendita è speculare:

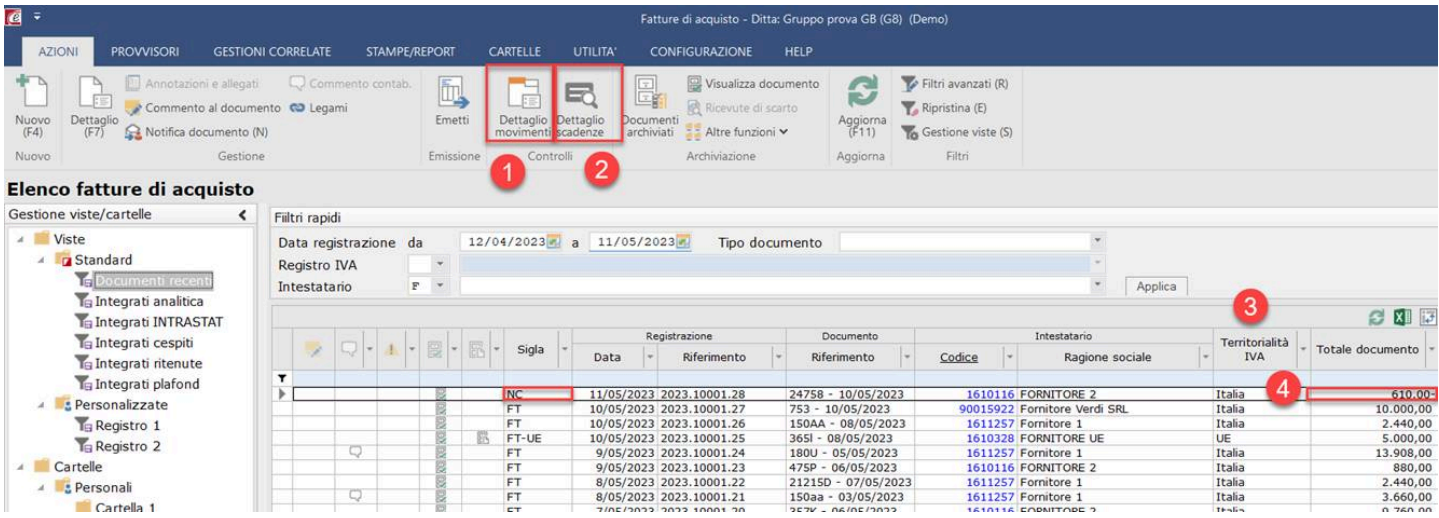

### Controlli contabili, IVA e finanziari del documento

Dal raggruppamento "Controlli" potete richiamare i comandi utili nell'operatività quotidiana per effettuare un controllo puntuale della fattura senza dover entrare nel dettaglio del documenti:

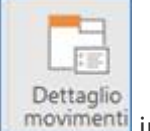

- con il comando **informati** interrogate:
	- o i movimenti contabili, con tutti i dati specifici della singola riga contabile quali importi in valuta, divisioni, centri di imputazione, esercizio e periodo di competenza, quadratura analitica:

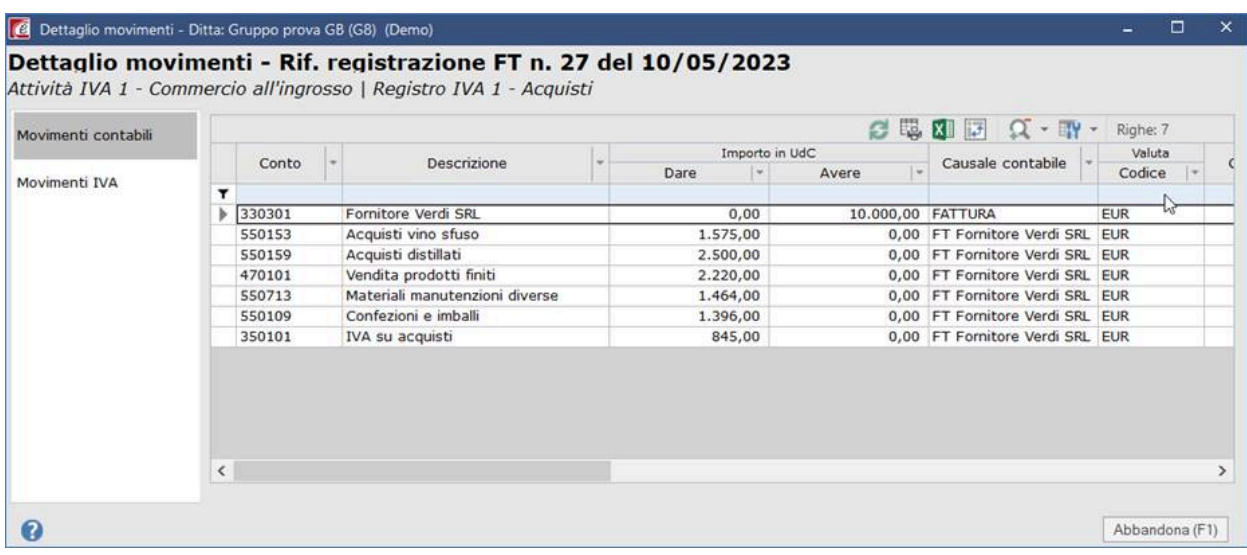

o i movimenti IVA, con tutti i dati specifici del singolo movimento IVA quali codice IVA, imponibile e imposta, indetraibilità oggettiva o pro-rata, IVA addebitata, IVA in doppia annotazione e periodo di esigibilità:

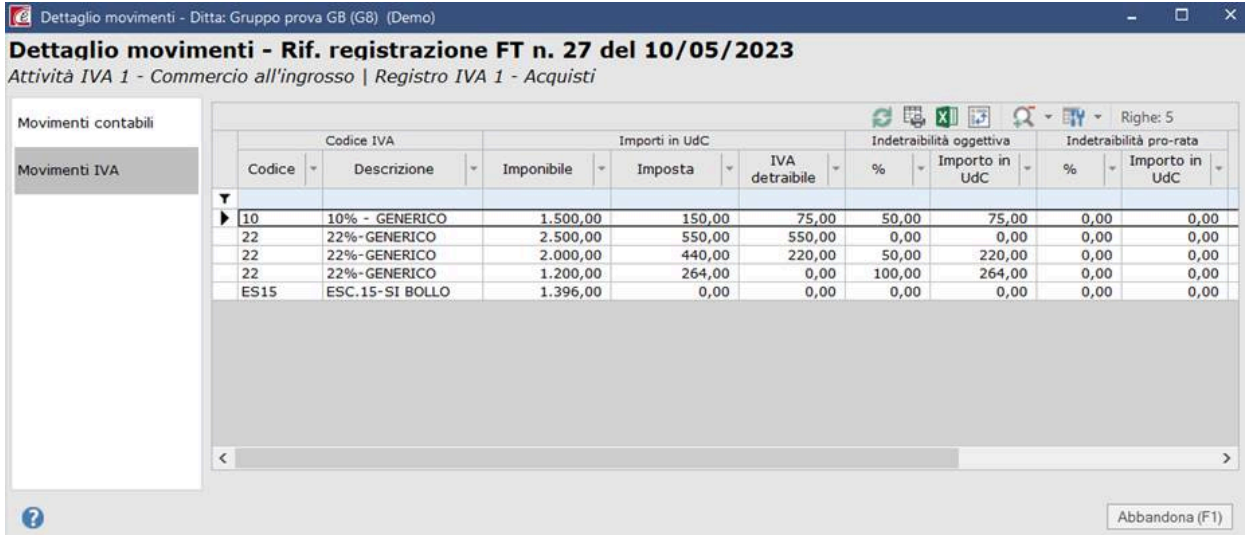

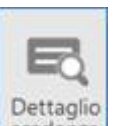

· con il comando scadenze interrogate le scadenze con tutti i dati specifici quali banca dell'azienda, banca del cliente/fornitore, ecc.

Se la fattura arriva dalla contabilizzazione delle fatture elettroniche potete anche richiamare il dettaglio delle scadenze presenti sull'X:

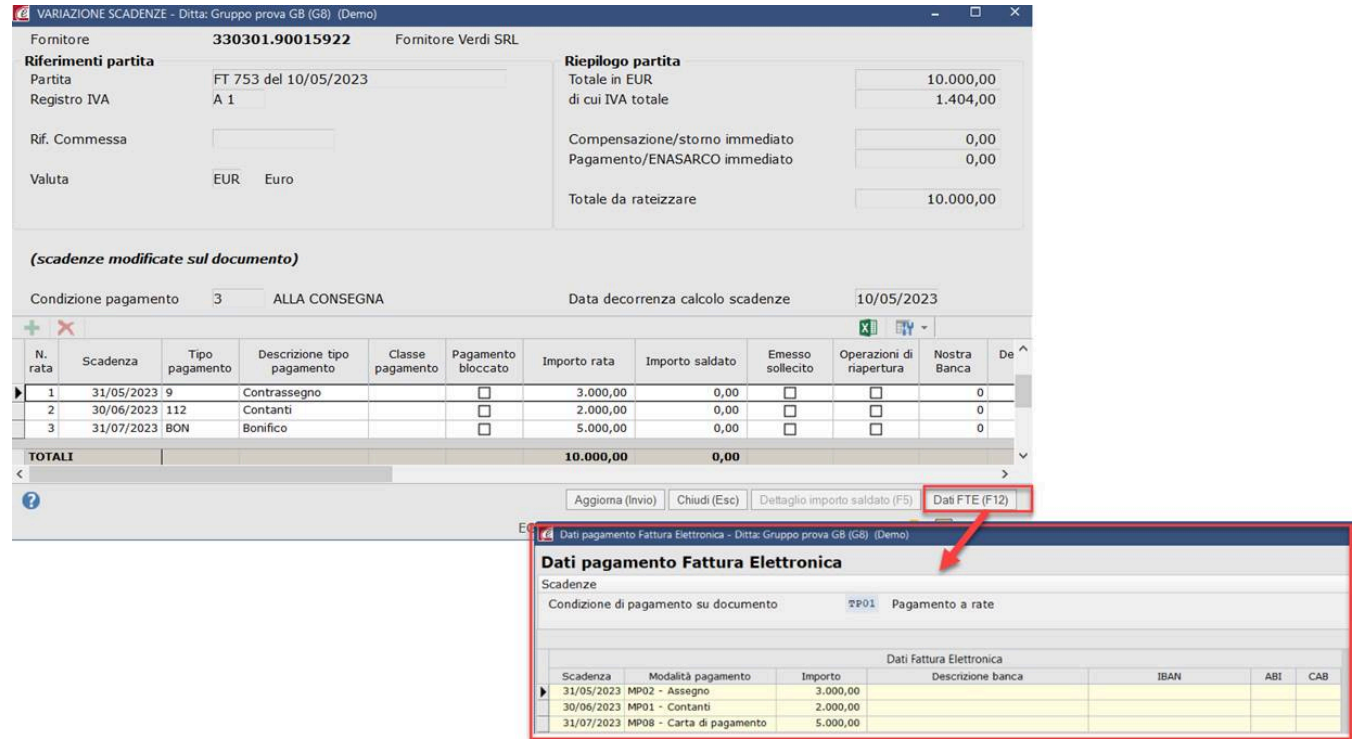

### Nuove colonne

Sono state implementate numerose colonne per l'esposizione dei dati in griglia al fine di agevolare i controlli specifici relativi alla territorialità, allo Stato dell'indirizzo, ai registri IVA, agli agenti, fino ad arrivare per le righe documento alla possibilità di vedere esposti tracciabilità, rilevanza ritenute e solo per le fatture di acquisto la % indetraibilità .

 $\triangle$  Per l'elenco completo e la modalità di visualizzazione delle colonne, ovvero se di default sono visibili o nascoste, si rimanda alle schede specifiche delle presenti note.

### Visualizzare le note credito con segno negativo

Per venire incontro alle esigenze degli utenti che preferiscono visualizzare le note credito nell'elenco documenti con il segno negativo:

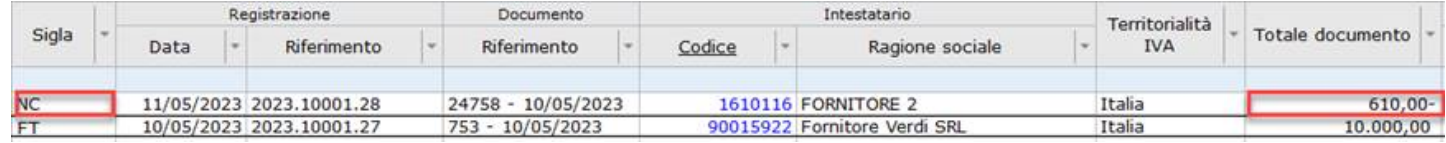

è stato implementato il parametro specifico "Esponi importi note credito con segno negativo" (scheda CONFIGURAZIONE comando <Parametri>.

Per continuità con il pregresso il parametro di default è disabilitato: è a cura dell'utente abilitare l'opzione:

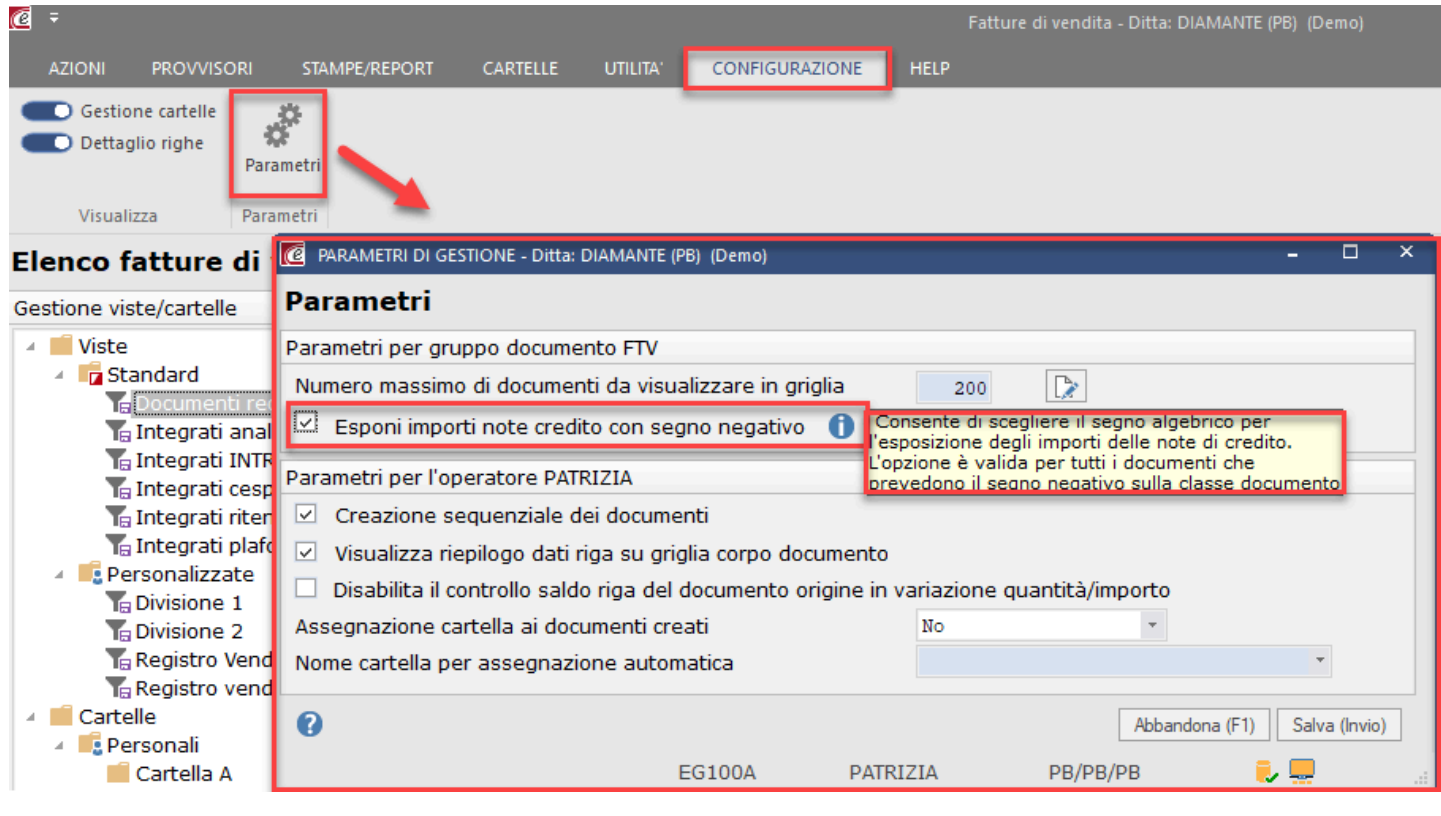

# Funzionalità specifiche fatture di vendita

Note di aggiornamento - Area Amministrativa - © SISTEMI S.p.A.

- · Novità su controlli FTE: [dall'emissione all'invio](https://supporto.sistemi.com/10137_2023/1/854198/8/847455/847458/847459) dell'XML
- [Nuove colonne](https://supporto.sistemi.com/10137_2023/1/854198/8/847455/847458/847460)

# Novità su controlli FTE: dall'emissione all'invio dell'XML

Il flusso di gestione delle fatture elettroniche si articola in due fasi:

- 1. emissione del file XML
- 2. invio del file XML al sistema di interscambio.

L'esigenza delle aziende è di poter controllare agevolmente lo stato di avanzamento dell'XML nelle due fasi del flusso, ovvero se la creazione dell'XML è andata a buon fine e l'esito dell'invio.

Al fine di agevolare questo controllo, sono state implementate:

- · nuove colonne che forniscono un'informazione visiva immediata sullo stato della fattura elettronica nelle fasi di:
	- 1. emissione dell'XML
	- 2. invio dell'XML
- · un cruscotto di controllo riepilogativo delle fatture raggruppate per stato (3)
- · il richiamo diretto alla gestione flussi fatture elettroniche (4)

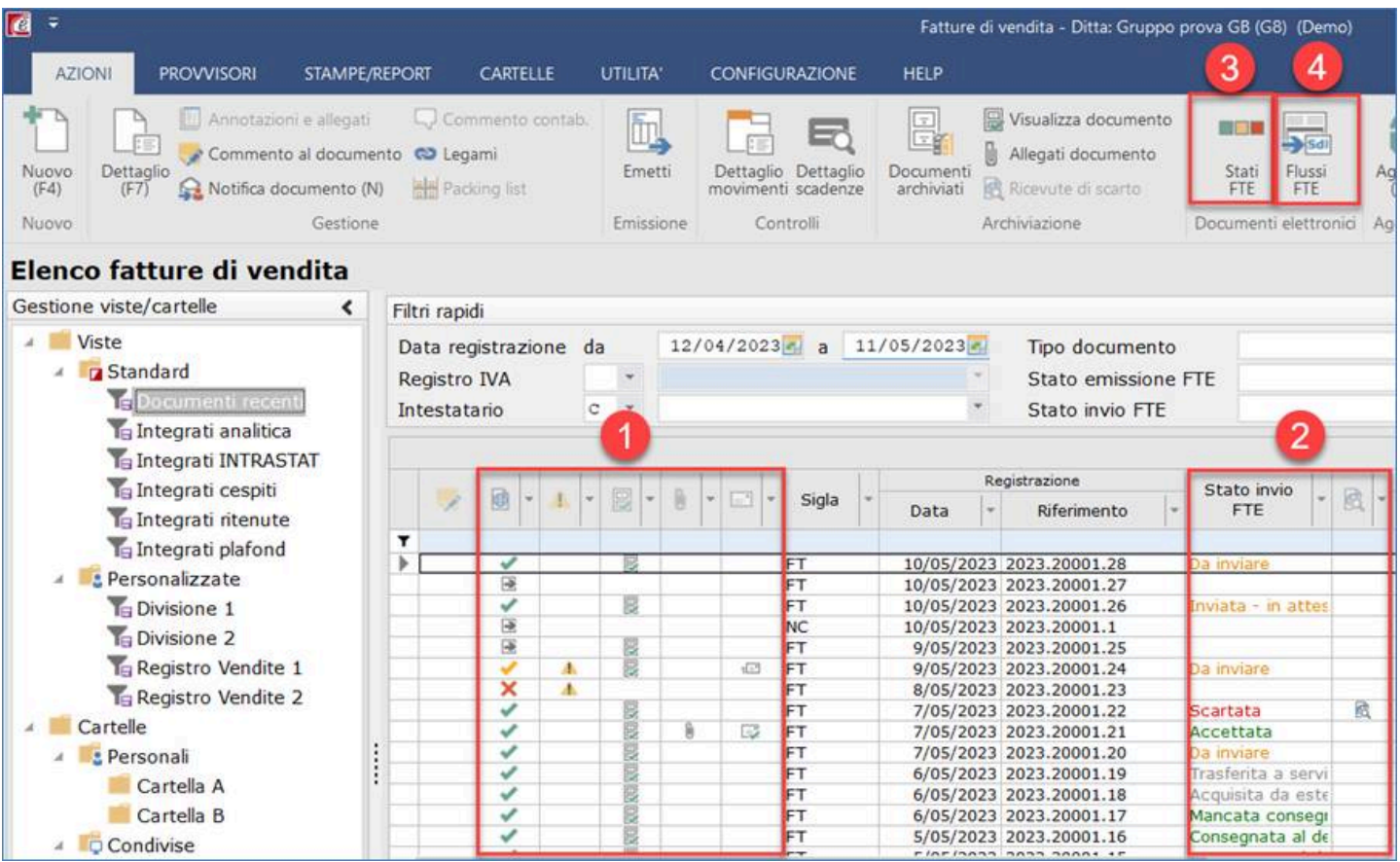

### Controlli nella fase di emissione dell'XML

Le novità per agevolare i controlli nella fase di emissione, riguardano l'introduzione delle colonne:

- 1. Stato emissione FTE, che con l'utilizzo delle icone, fornisce l'informazione visiva e immediata dello stato di emissione dell'XML:
	- l'icona  $\mathbb{R}$  indica che l'XML è ancora da emettere
	- · le icone con le spunte indicano che il file XML è stato generato:
		- o la spunta verde indica che l'XML è stato emesso correttamente ed è presente nella gestione flussi per poter essere inviato
		- o la spunta gialla indica che l'XML è stato emesso, ma con errori (evidenziati nella colonna specifica anomalie  $\Box$ ) che potrebbero generare lo scarto; è presente nella gestioni flussi per poter essere inviato, ma è necessario intervenire per eliminare l'anomalia prima dell'invio
	- l'icona  $\overline{\mathsf{x}}$  indica che l'XML non è stato emesso a causa di anomalie bloccati (evidenziate nella colonna specifica $\left| \cdot \right|$
	- la colonna non è compilata per i documenti:
		- o per i quali non è prevista l'emissione
		- o registrati dalla contabilizzazione fatture attive
		- o provvisori.
- 2. Allegati documento archiviato, che indica la presenza di allegati archiviati che non sono inseriti nella fattura elettronica; l'informazione è utile alle aziende che archiviano, oltre al pdf, altri documenti a corredo della fattura come controllo sull'effettiva archiviazione dei documenti per poterli individuare velocemente.

Di default la colonna è distribuita nascosta.

Inoltre è stata aggiunta la colonna (3) che fornisce l'informazione di:

- $\mathbb{F}$  invio e-mail effettuato
- · invio e-mail previsto, ma non è ancora stato effettuato

utile alle aziende che vogliono monitorare l'invio del PDF tramite e-mail ai clienti.

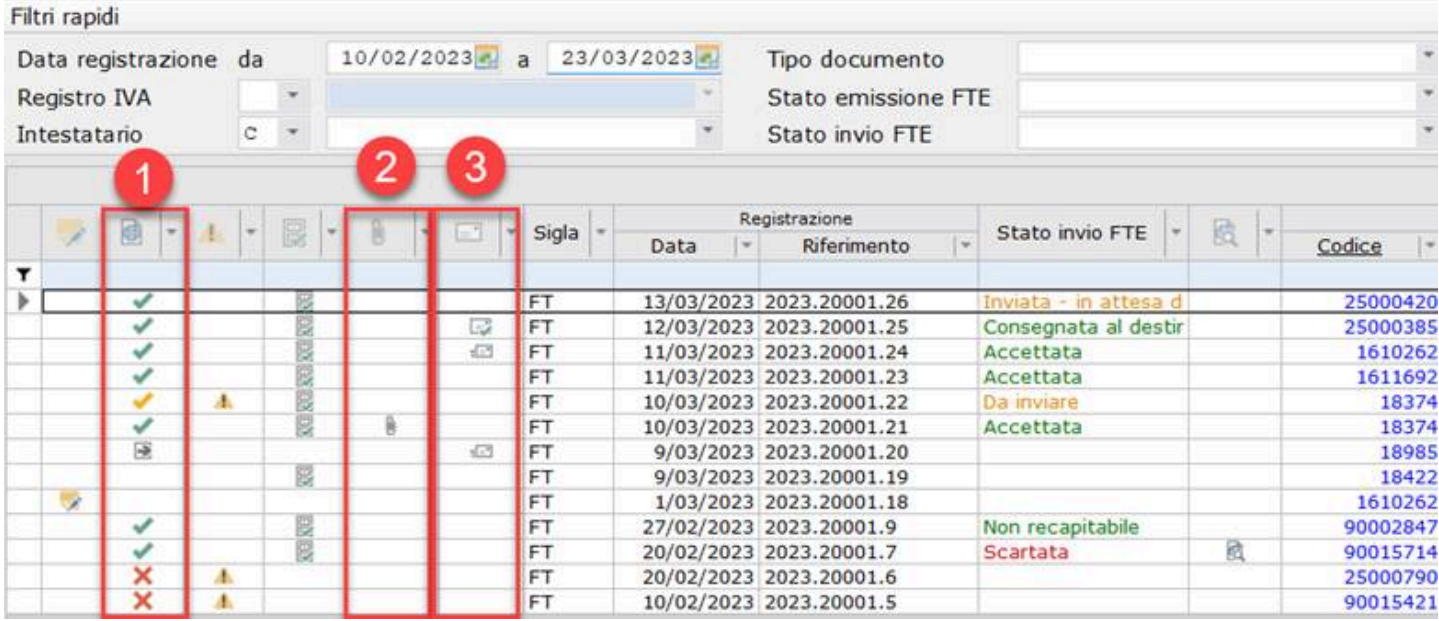

Gli stati esposti nella colonna "Stato emissione FTE" possono essere filtrati, oltre che tramite il filtro di griglia, anche tramite i filtri rapidi:

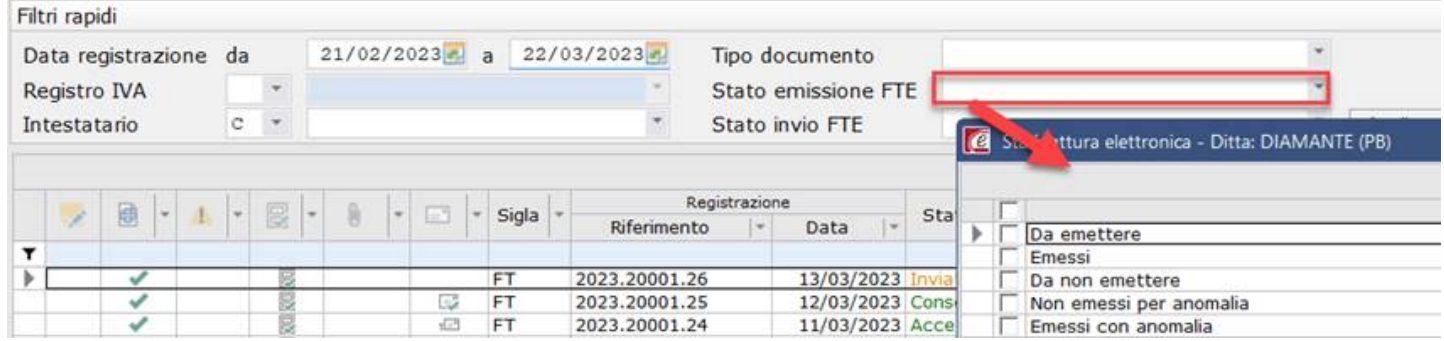

Il richiamo agli allegati può essere effettuato tramite il comando in ribbon bar oppure tramite il tasto destro del mouse (menu contestuale):

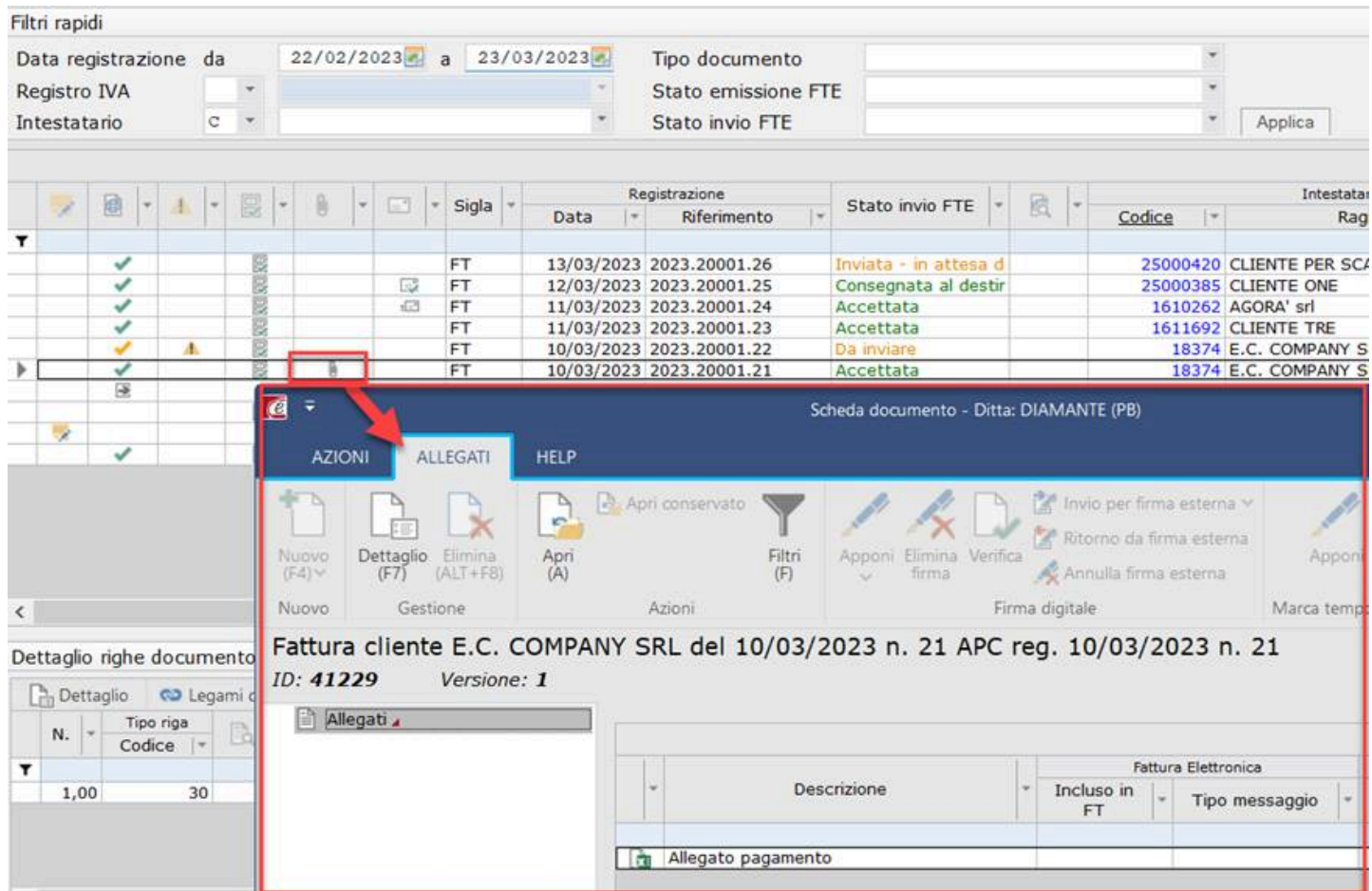

### Controlli nella fase di invio dell'XML

Le novità riguardano:

- 1. l'introduzione del colore per la descrizione nella colonna dello stato invio FTE:
	- · il colore verde indica una situazione di normalità: l'iter di emissione è completato (accettata, consegnata al destinatario, non recapitabile, decorrenza termini, mancata consegna) oppure che il documento non è da inviare;
	- · rosso indica una situazione di anomalia (scartata, non accettata) per la quale è necessario un intervento da parte dell'utente (reinvio);
	- · giallo indica una situazione da tenere sotto controllo (da inviare, inviata in attesa di risposta);
	- · grigio indica la gestione esterna allo SDI (trasferita a servizi esterni, acquisita/respinta da servizi esterni);
- 2. l'implementazione della colonna con la ricevuta di scarto dove è possibile visualizzare la tipologia di errore che ha determinato lo scarto della fattura.

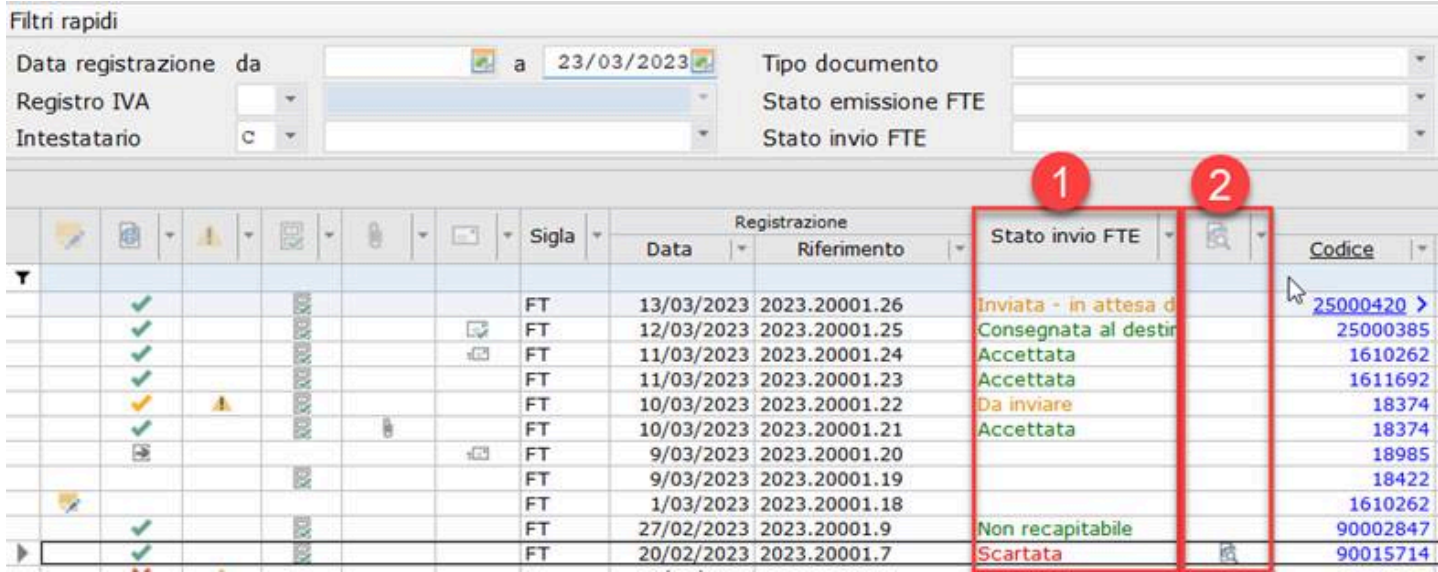

Gli stati esposti nella colonna "Stato invio FTE" possono essere filtrati, oltre che tramite il filtro di griglia, anche tramite i filtri rapidi:

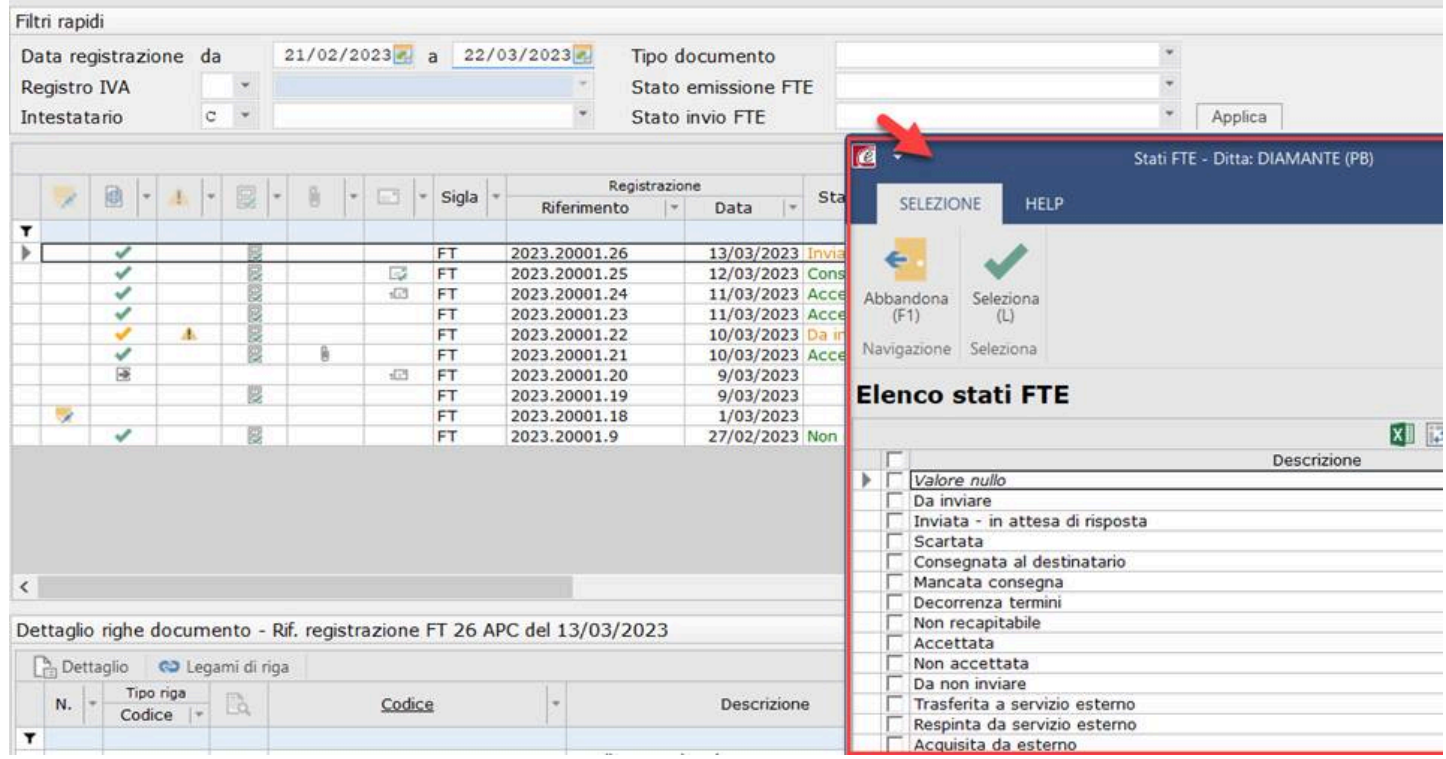

Il richiamo al dettaglio dell'anomalia dello scarto può essere effettuato tramite il comando in ribbon bar oppure tramite il tasto destro del mouse (menu contestuale):

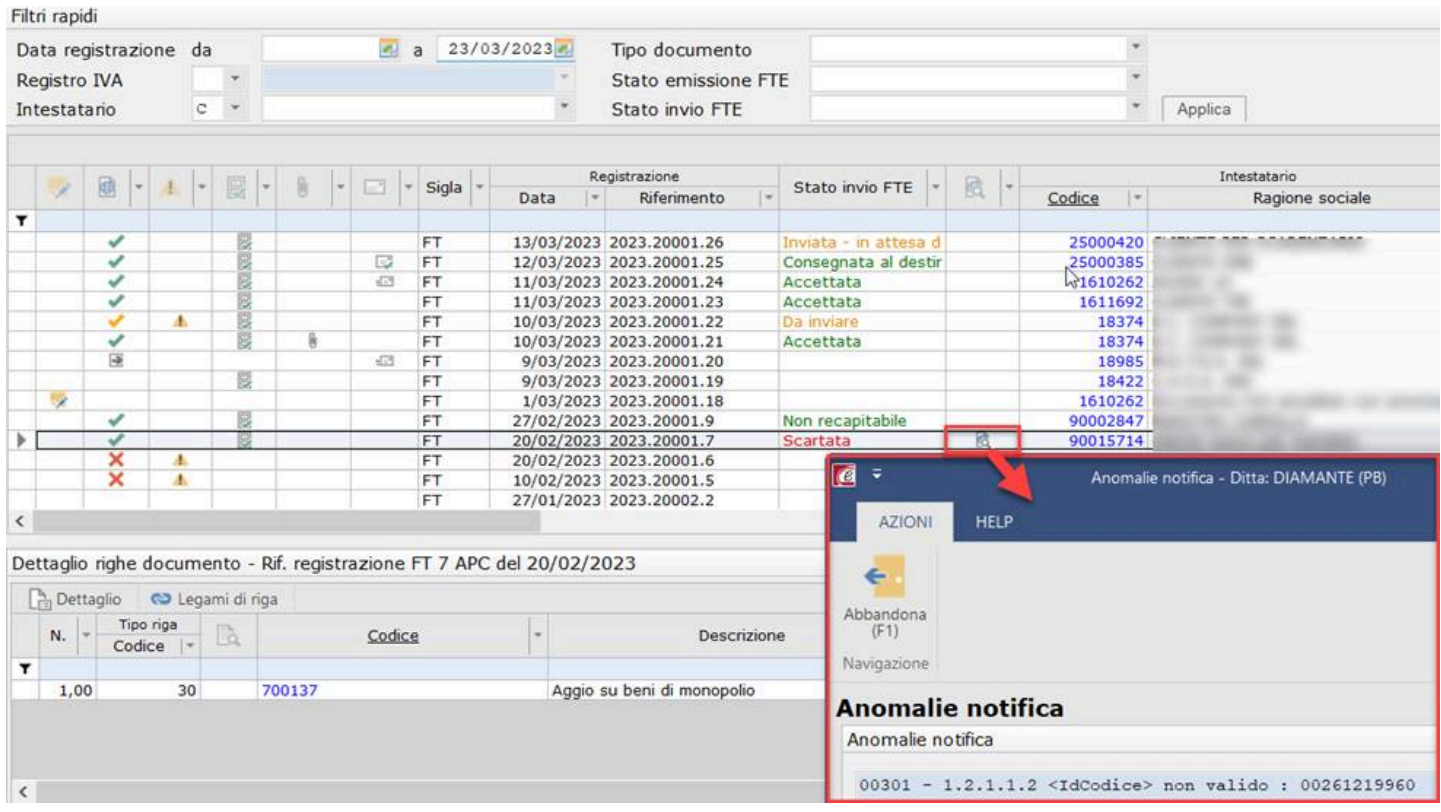

### Cruscotto di controllo stati FTE

Il cruscotto è uno strumento che consente all'utente di controllare, rispetto alla totalità delle fatture registrate, lo stato di emissione dell'XML e i relativi esiti d'invio.

Le fatture sono esposte raggruppate in base allo stato.

Di default viene proposto il range di date impostato nel filtri rapidi: è possibile utilizzare le date oppure impostare un range di giorni per il controllo.

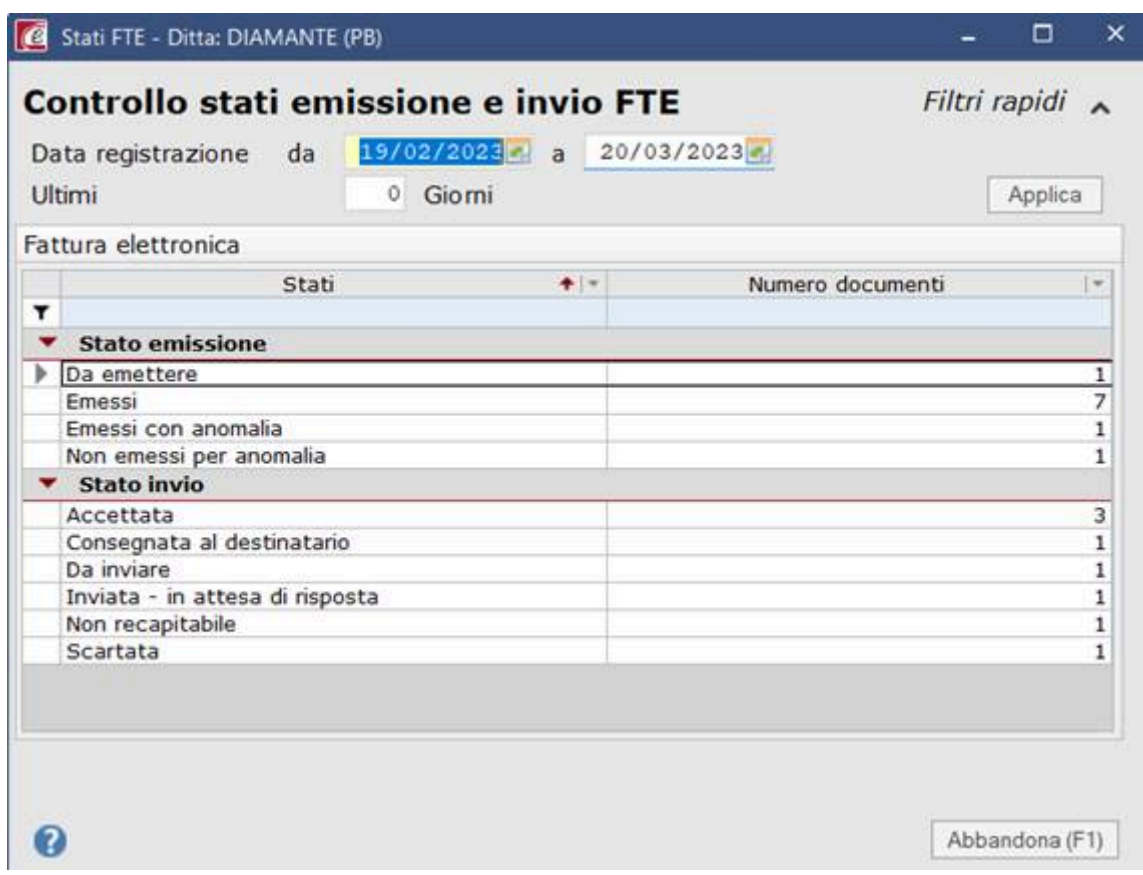

## Nuove colonne

Al fine di agevolare gli utenti nei controlli in griglia vengono distribuite numerose colonne. Nelle tabelle che seguono sono elencate le nuove colonne con l'indicazione se distribuite visibili o nascoste (ovvero attivabili dalla personalizzazione della griglia).

### Elenco documenti

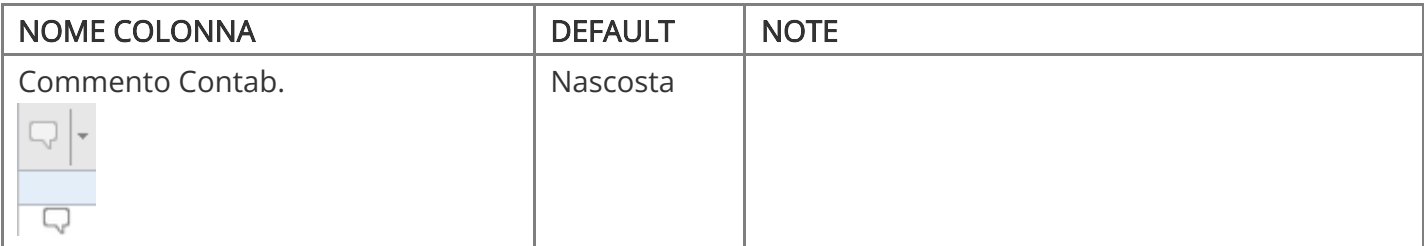

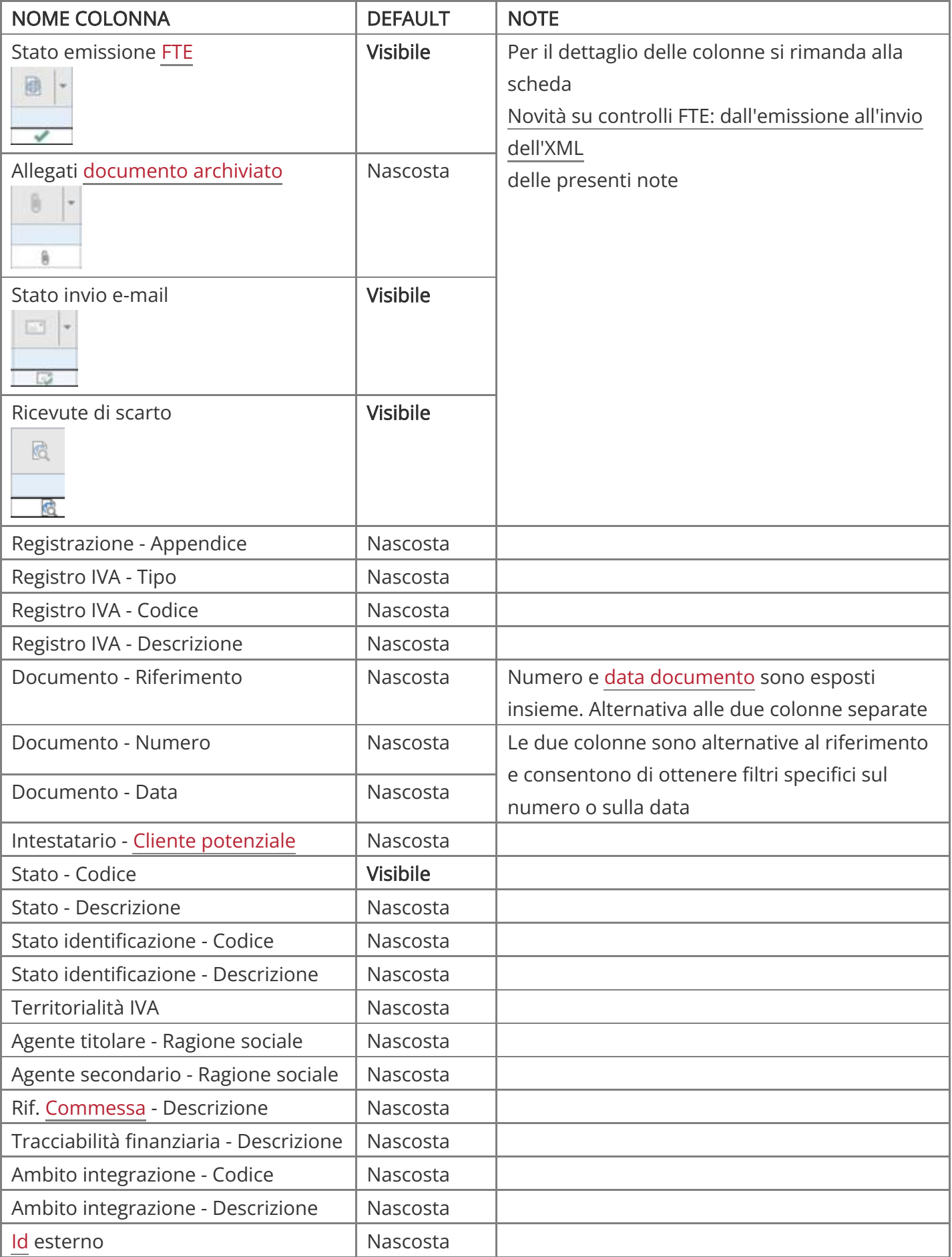

## Dettaglio righe

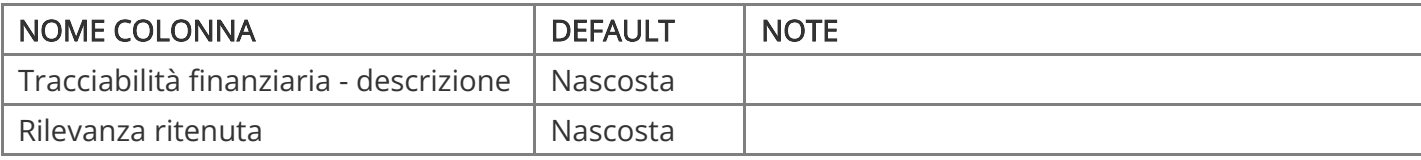

# Funzionalità specifiche fatture di acquisto

Note di aggiornamento - Area Amministrativa - © SISTEMI S.p.A.

- · Novità su [controlli](https://supporto.sistemi.com/10137_2023/1/854198/8/847455/847461/847462) specifici
- [Nuove colonne](https://supporto.sistemi.com/10137_2023/1/854198/8/847455/847461/847463)

## Novità su controlli specifici

Sull'elenco delle fatture di acquisto, le funzionalità specifiche riguardano:

- 1. la scheda GESTIONE CORRELATE
- 2. l'introduzione della colonna per la visualizzazione del commento impostato dalla funzione di contabilizzazione fatture; la funzione risulta particolarmente utile nelle realtà con operatori diversi che impostano i commenti per la contabilizzazione dei documenti. Il commento può essere richiamato con il comando in ribbon bar o con il tasto destro del mouse. Di default è distribuita nascosta
- 3. l'introduzione della colonna che evidenzia la presenza del documento reverse/XML per acquisti esteri. Il documento reverse/XML acquisti esteri può essere richiamato con il tasto destro del mouse o con comando in ribbon bar "Altre funzioni > Visualizza doc. reverse".

#### bett Archiviazione

Nel raggruppamento "Archiviazione" è stato aggiunto il comando <Altre funzioni> (4) che consente di:

- · creare la scheda del documento IVA acquisti: opzione visualizzata solo se non è presente una scheda per il documento di acquisto, vale a dire non è presente l'icona nella colonna "Documento archiviato". Per le fatture che arrivano da contabilizzazione la scheda è sempre presente. È possibile che non sia presente per le fatture "cartacee" registrate manualmente e per le quali non è stato archiviato nessun documento;
- · visualizzare il documento reverse.

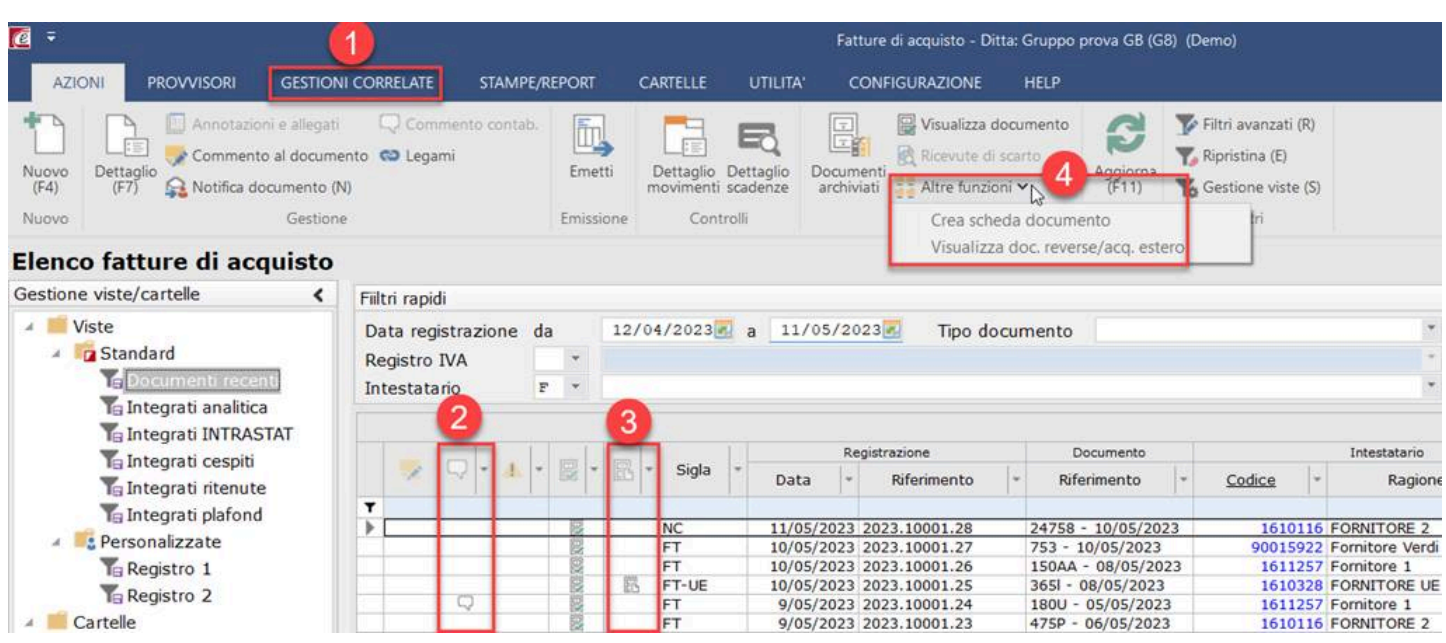

Sono inoltre state implementate numerose colonne, tra le quali evidenziamo:

- · nell'elenco fatture la territorialità del documento, utile sempre per il controllo dei reverse
- · nelle righe la percentuale di indetraibilità oggettiva.

### Scheda GESTIONI CORRELATE

Al fine di agevolare gli utenti che gestiscono il processo autorizzativo dei documenti ai fini dello sblocco pagamenti, è stato implementato in ribbon bar il richiamo alle seguenti funzionalità:

- · <Cronologico>/<Avanzamento workflow>: agiscono sul singolo documento.  $\triangle$  I comandi sono abilitati solo se è attivo il processo autorizzativo per lo sblocco pagamenti.
- · <Sblocco pagamenti>: richiama direttamente la funzione.

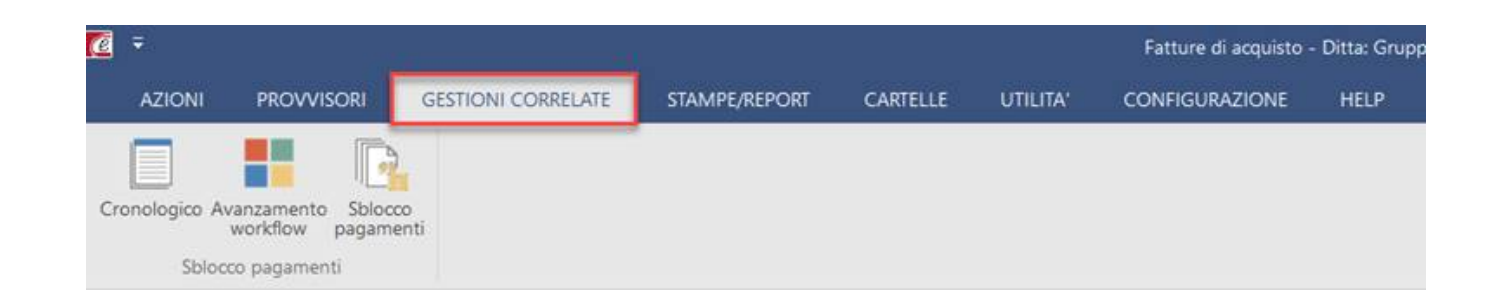

## Nuove colonne

Al fine di agevolare gli utenti nei controlli in griglia vengono distribuite numerose nuove colonne. Nelle tabelle che seguono sono elencate le nuove colonne con l'indicazione se distribuite visibili o nascoste (ovvero attivabili dalla personalizzazione della griglia).

### Elenco documenti

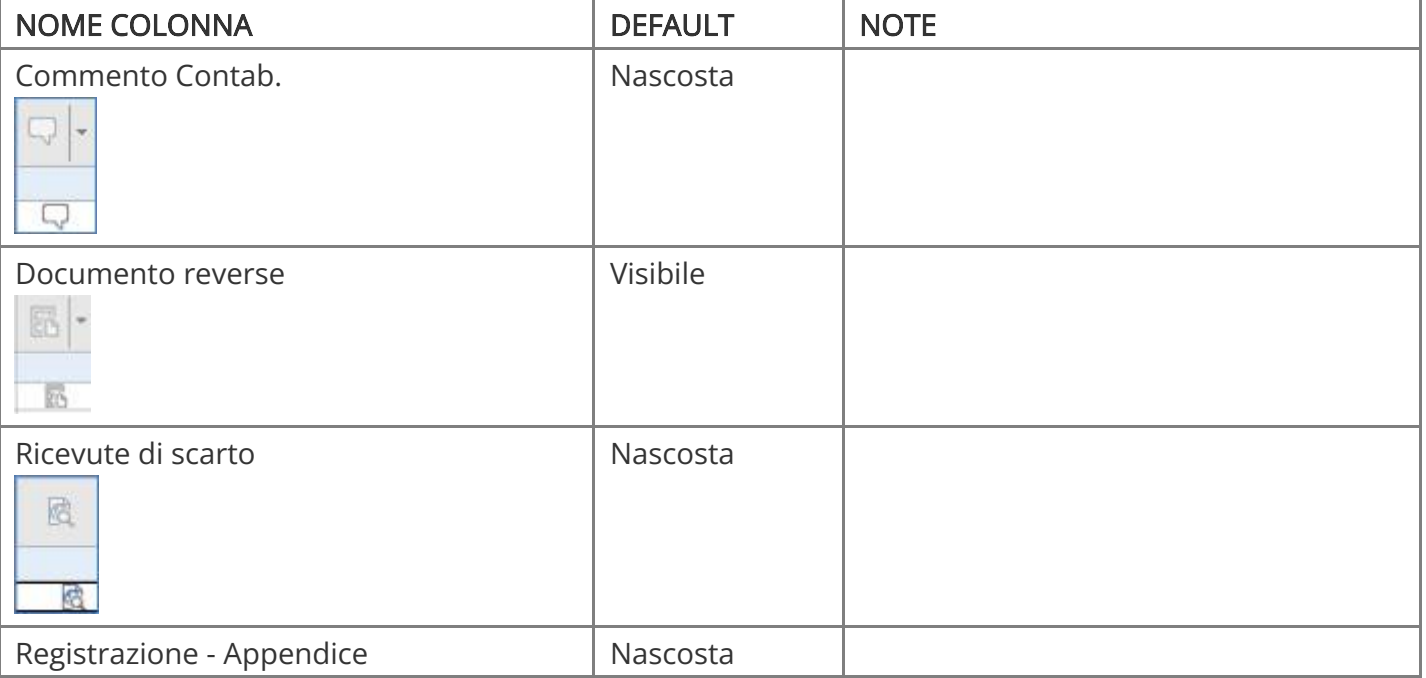

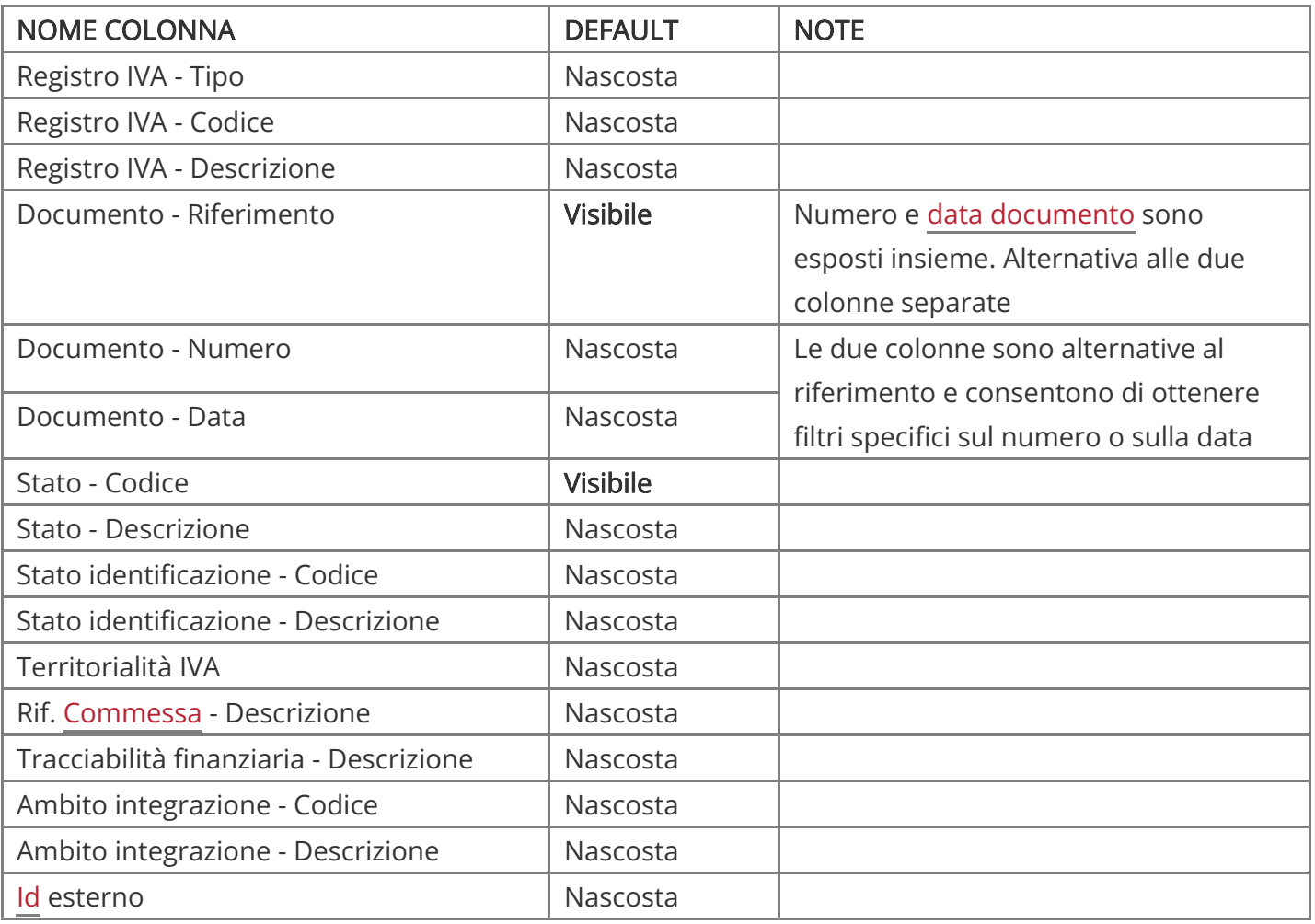

## Dettaglio righe

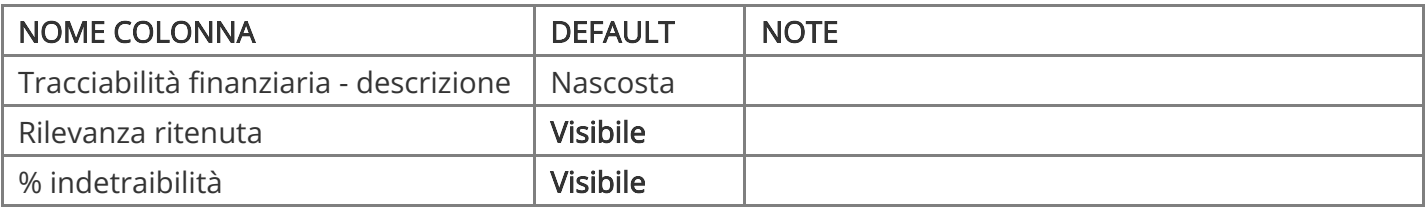